# **Módulo de Captação de Recursos**

**Manual: Orientações aos usuários**

**VERSÃO 1.0 – MAIO/2014**

Secretaria de Estado da Fazenda Diretoria de Captação de Recursos e da Dívida Pública (DICD) Gerência de Captação de Recursos (GECAR)

**João Raimundo Colombo** Governador do Estado

**Eduardo Pinho Moreira** Vice-Governador do Estado

**Antonio Marcos Gavazzoni** Secretário de Estado da Fazenda

**Almir José Gorges** Secretário Adjunto da Fazenda

**Wanderlei Pereira das Neves** Diretor de Captação de Recursos e da Dívida Pública

> **Rosilene Eller** Assessora do Diretor da DICD

**Simone de Souza Becker** Gerente de Captação de Recursos

**André Luiz Von Knoblauch** Gerente da Dívida Pública

#### **EQUIPE TÉCNICA:**

Alexandre Studart Nogueira Claudia Nunes Gisele de Jesus Varela Glaucia Nunes Luís Eduardo de Souza Marcia Bradacz Lopes Marcio Cassol Carvalho Maria Janice de Oliveira Paulo Juliano Zanin Valentini Renato Miranda Taina Franzoni

#### **SUMÁRIO**

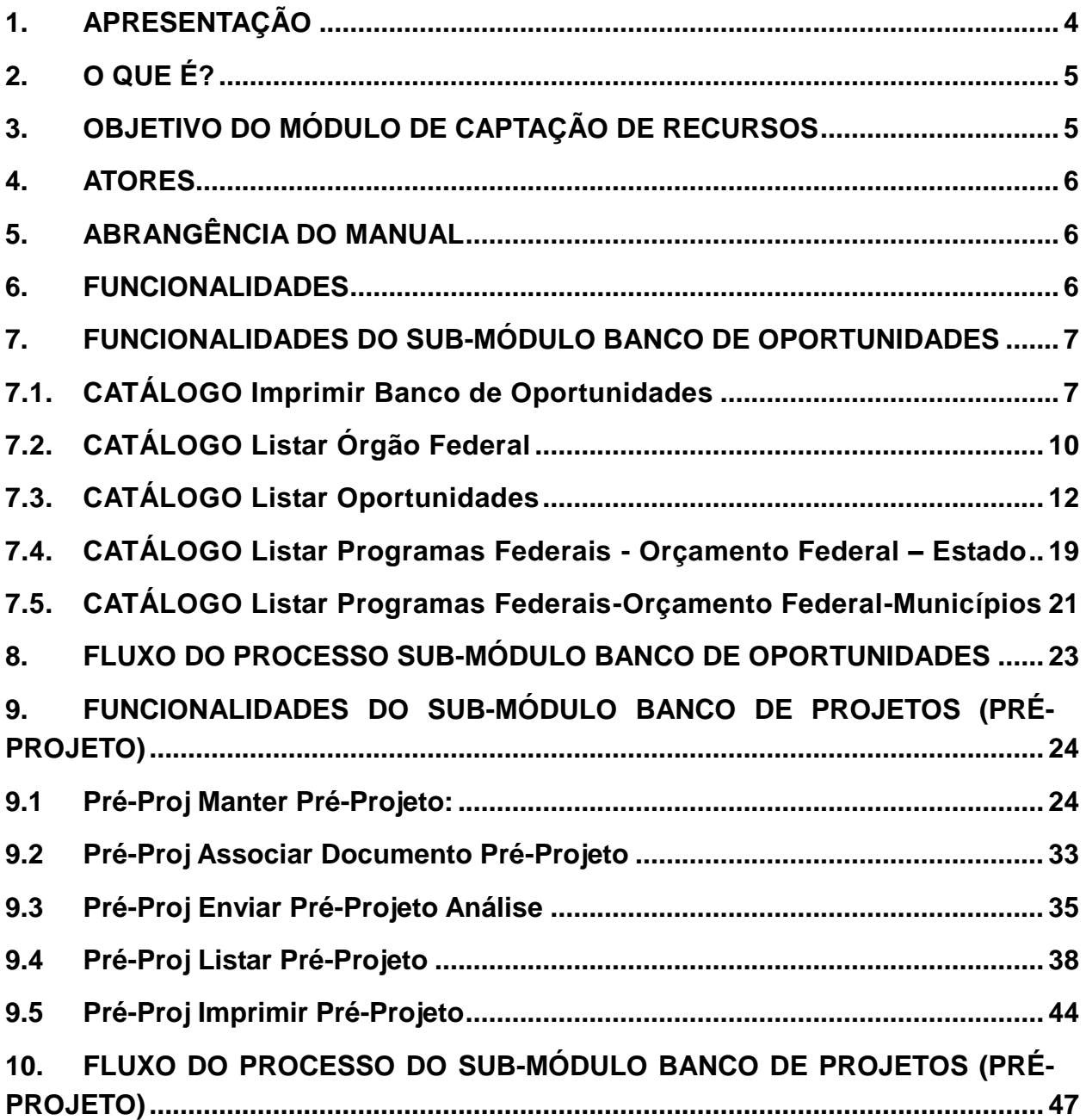

#### **1. APRESENTAÇÃO**

A Lei Complementar Estadual n. 534, de 20 de abril de 2011, Lei da Reforma Administrativa, alterou o nome da Diretoria da Dívida Pública e Investimentos (DIDP) para Diretoria de Captação de Recursos e da Dívida Pública (DICD) e criou a **Gerência de Captação de Recursos (GECAR)**.

Os procedimentos a serem observados pelos órgãos e pelas entidades da administração direta, autárquica, fundacional e pelas empresas estatais dependentes do Poder Executivo estadual, para a captação de recursos e a contratação de operações de crédito, estão dispostos no Decreto Estadual nº 1.080, de 3 de agosto de 2012. De acordo com seu art. 14:

> *Art. 14 Para ampliar a obtenção de recursos voluntários junto à União, a DICD, em articulação com os órgãos e entidades estaduais, deverá:*

> *I – disponibilizar as informações sobre os programas e as fontes de recursos disponíveis para a apresentação de pleitos;*

> *II – colaborar na elaboração e no acompanhamento de projetos, podendo providenciar e enviar documentos, quando necessário ou solicitado;*

> *III – buscar, em conjunto com as Secretarias Executivas de Articulação Nacional (SAN) e Estadual (SEE), apoio de parlamentares estaduais e federais nos projetos apresentados, bem como propor a apresentação de emendas orçamentárias;*

> *IV – interagir com os agentes financeiros a fim de aperfeiçoar os procedimentos internos para liberação de contratos de repasses e convênios;*

> *V – auxiliar os órgãos e as entidades na elaboração da prestação de contas dos recursos recebidos e aplicados;*

#### *VI – divulgar e promover ações visando a valorizar e ampliar a captação de recursos voluntários; e*

*VII – elaborar e divulgar manuais e orientações para o cadastramento de usuários no Sistema de Gestão de Convênios e Contratos de Repasse (SICONV), o treinamento operacional para a elaboração de projetos, a aplicação dos recursos e a correta prestação de contas dos recursos recebidos.*

É preciso pensar a captação de recursos de forma abrangente, buscando conhecer previamente e organizar cada etapa envolvida no processo, tais como: **por que captar, qual a demanda a ser atendida, qual o público alvo, quais os custos do projeto e de manutenção posterior**. Buscar recursos com vistas a financiar projetos voltados para as demandas efetivas da sociedade precisa sempre ser lembrado como objetivo a ser alcançado. Neste contexto foi criado o **Módulo de Captação de Recursos (SICAP), dentro do Sistema Integrado de Gestão Fiscal (SIGEF)**, que contribuirá para que o Estado venha a ter, de forma sistematizada, a gestão dos pleitos das operações de crédito, um banco de projetos e um banco de oportunidades.

#### **2. O QUE É?**

O SICAP é composto dos seguintes sub-módulos:

#### **Banco de Oportunidades;**

 Banco de Projetos (**Pré-Projeto**, Projeto SICONV e Avaliação Prévia de Projetos);

- Pleito de Operação de Crédito;
- Gestão da Tramitação de Projeto junto à União.

#### **3. OBJETIVO DO MÓDULO DE CAPTAÇÃO DE RECURSOS**

Sistematizar a captação de recursos, com a informatização das rotinas e atividades relacionadas com a identificação das oportunidades (**fontes alternativas de recursos),** com a estruturação e o gerenciamento das operações de crédito, primando pela organização de um **banco de projetos de qualidade**, com vistas a avaliar a maturidade dos mesmos e priorizar as demandas junto às possíveis fontes de financiamento.

#### **4. ATORES**

- Diretoria de Captação de Recursos e da Dívida Pública da SEF: gestor do Módulo de Captação de Recursos;
- $\checkmark$  Diretoria de Contabilidade Geral da SEF: coordenador do SIGEF;
- Diretoria de Planejamento da SPG: coordenador do processo de planejamento governamental;
- Òrgãos da Administração Direta e Indireta: usuários do sistema e gestores dos seus projetos (Decreto Estadual n. 3.132/2010).

#### **5. ABRANGÊNCIA DO MANUAL**

Neste manual serão abordados o sub-módulo Banco de Oportunidades e parte do sub-módulo Banco de Projetos.

As funcionalidades do Banco de Oportunidade visam a demonstrar as **oportunidades** existentes para a captação de recursos (transferências voluntárias/SICONV, PAC e outras).

Já as funcionalidades do Pré-Projeto (parte do sub-módulo Banco de Projetos) têm por objetivo a criação de um banco de **projetos** com vistas a aproveitar estas oportunidades e a subsidiar os pleitos de operações de crédito.

#### **6. FUNCIONALIDADES**

O submódulo do **Banco de Oportunidades** contêm 9 funcionalidades, sendo 4 funcionalidades centralizadas, exclusivas dos Gestores do módulo:

- Funcionalidades Centralizadas (Gestores do Módulo):
	- CATÁLOGO Atualizar Programa Federal SICONV;
	- CATÁLOGO Manter Órgão Federal;
	- CATÁLOGO Manter Outras Oportunidades;

CATÁLOGO Manter Programa Aceleração Crescimento.

#### Relatórios:

- CATÁLOGO Imprimir Banco de Oportunidades;
- CATÁLOGO Listar Órgão Federal;
- CATÁLOGO Listar Oportunidades;
- CATÁLOGO Listar Programas Federais Orçamento Federal Estado;
- CATÁLOGO Listar Programas Federais-Orçamento Federal-Municípios.

Já o submódulo **Pré-Projeto** contêm 6 funcionalidades:

- Cadastro (Órgãos e Entidades):
	- Pré-Proj Manter Pré-Projeto.
	- Pré-Proj Associar Documento Pré-Projeto;
	- Pré-Proj Enviar Pré-Projeto Análise.
- Funcionalidades Centralizadas (Gestores do Módulo):
	- Pré-Proj Realizar Análise Pré-Projeto.
- Relatórios:
	- Pré-Proj Imprimir Pré-Projeto;
	- Pré-Proj Listar Pré-Projeto.
	- $\bullet$

**7. FUNCIONALIDADES DO SUB-MÓDULO BANCO DE OPORTUNIDADES**

#### **7.1. CATÁLOGO Imprimir Banco de Oportunidades**

**Objetivo:** permitir a impressão de todos os programas que se encontram na situação "Publicado" e vigente, emitindo um catálogo com todas as Oportunidades de captação de recursos de terceiros disponíveis que podem financiar a execução de projetos das Unidades Gestoras.

Diante da escassez de recursos financeiros próprios para atender as demandas sociais é de suma importância conhecer fontes de recursos alternativas

que podem substituir fonte orçamentária ou viabilizar investimentos que não foram incluídos no orçamento, mas que são coerentes e complementares ao alcance dos objetivos estratégicos estaduais. As operações de crédito são fontes onerosas e dependem da capacidade de endividamento do Estado.

Num mapeamento de oportunidades, ou seja, fontes de recursos de terceiros não onerosas, destacamos aquelas provenientes:

- Do Governo Federal (transferências voluntárias, Programas de Aceleração do Crescimento - PAC, outras);
- $\checkmark$  De Instituições Financeiras a Fundo Perdido;
- $\checkmark$  De Pessoas Jurídicas (patrocínios);
- $\checkmark$  De Instituições do Exterior.

Cabe ressaltar que o PAC, dependendo do programa, pode ser oneroso no todo ou em parte.

Para buscar as fontes do Governo Federal, relativas a transferências voluntárias, o SICAP fará a importação dos dados vindos do Sistema de Convênios do Governo Federal (SICONV). Esta funcionalidade será executada via agendamento diário no sistema.

Isto de deve ao fato do SICONV não possuir uma busca fácil para verificação dos programas federais abertos e por este motivo utilizamos as informações de seu extrator de dados. Estas informações vêm para dentro do SICAP, onde o órgão central analisa e ajusta as informações para depois gerar uma base de dados possibilitando aos órgãos e entidades estaduais a consulta por filtros e publicação do Catálogo.

Já os programas PAC e Outros são cadastrados no próprio sistema pelo órgão central, por intermédio de consultas a várias fontes, não havendo nenhuma base de dados para extraí-los.

Assim, os Programas SICONV podem estar nas seguintes situações:

- $\checkmark$  Não Analisado: Situação inicial do Programa, assim que importado pelo sistema, no caso de programa federal do SICONV, ou cadastro manualmente pelo Órgão Central, se PAC ou outros.
- $\checkmark$  Analisado e Não Publicado: O Programa foi analisado pelo Órgão Central, mas não foi eleito para Publicação.

 Publicado: O Programa Federal SICONV foi analisado, atualizado pelo Órgão Central e Publicado, podendo ser utilizado pelas Unidades Gestoras do Estado.

Não se esqueça de escolher o Tipo Catálogo (SICONV, PAC ou Outros), de preenchimento obrigatório.

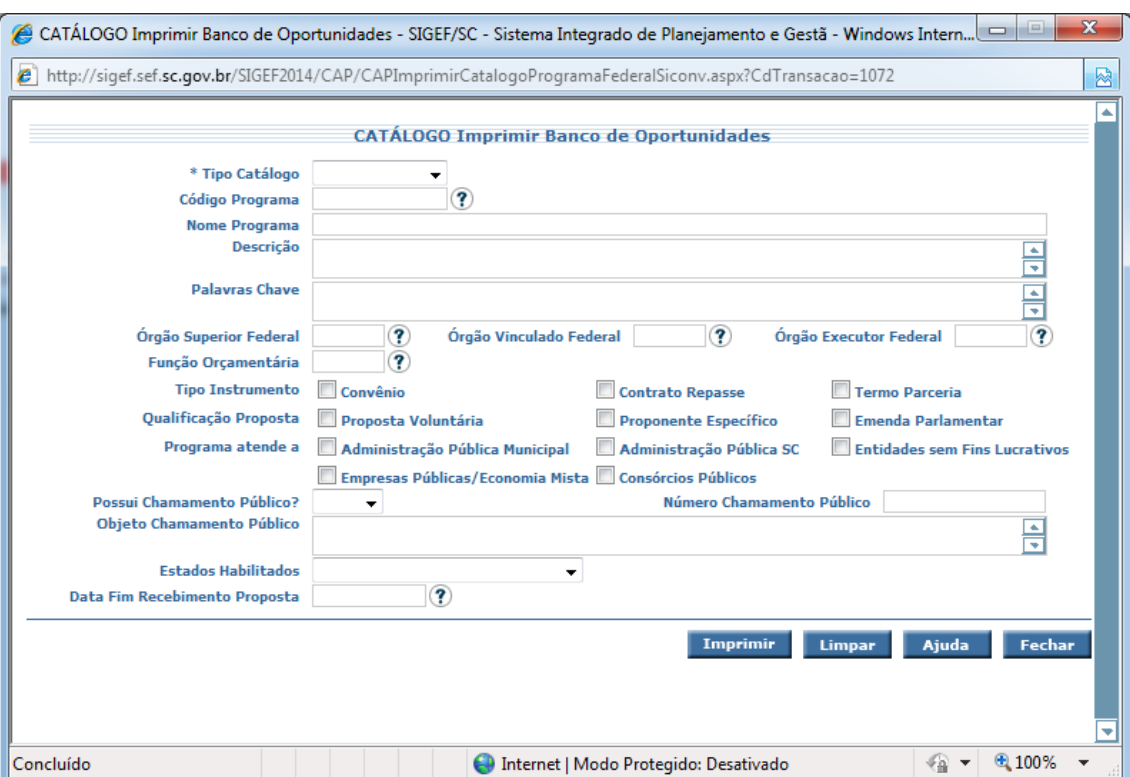

#### **Explicações da Tela:**

*Figura 01 – Tela de Imprimir Banco de Oportunidades*

Preencher as informações necessárias e submeter à operação.

#### **Possibilidades de filtro:**

**Tipo Catálogo:** Escolher entre SICONV, PAC ou Outros.

**Código Programa:** igual ao Código do Programa informado, se informado, com opção de busca;

**Nome Programa:** que possua o nome, ou parte dele, igual ao nome informado, se informado;

**Descrição:** que possua Descrição, ou parte dela, igual à Descrição

informada, se informada;

**Palavras chave:** que possua a palavra, ou parte da palavra, igual à palavra informada, se informada;

**Órgão Superior Federal:** igual ao Órgão Superior Federal informado, se informado, com opção de busca;

**Órgão Vinculado Federal:** igual ao Órgão Vinculado Federal informado, se informado, com opção de busca;

**Órgão Executor Federal:** igual ao Órgão Executor Federal informado, se informado, com opção de busca;

**Função Orçamentária:** igual à Função Orçamentária informada, se informada, com opção de busca.

**Tipo de Instrumento:** igual a qualquer um dos Tipos de Instrumentos informados, se informados (Convênio, Contrato de Repasse ou Termo de Parceria).

**Qualificação da Proposta:** igual a qualquer uma das Qualificações da Proposta informada, se informada (Proposta Voluntária, Proponente Específico ou Emenda Parlamentar).

**Programa Atende a:** que possuam os Tipos de Instituições iguais a qualquer uma das informadas no campo "Programa atende a", se informadas (Administração Pública Municipal, Administração Pública SC ou Entidade sem Fins Lucrativos, Empresas Públicas/Economia Mista ou Consórcio Público).

**Possui Chamamento Público?** Que possuam o Identificador (Sim/Não) de Chamamento Público igual ao informado, se informado;

**Número do Chamamento Público:** igual ao informado, se informado;

**Objeto de Chamamento Público:** Objeto do Chamamento Público ou parte dele, igual ao Objeto de Chamamento Público informado, se informado;

**Estados Habilitados:** o Estado informado, se informado;

**Data Fim Recebimento de Propostas:** igual ou menor à Data Fim do Recebimento de Propostas informada, se informada.

#### **7.2. CATÁLOGO Listar Órgão Federal**

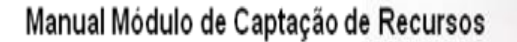

**Objetivo:** Realizar a listagem dos Órgãos Federais.

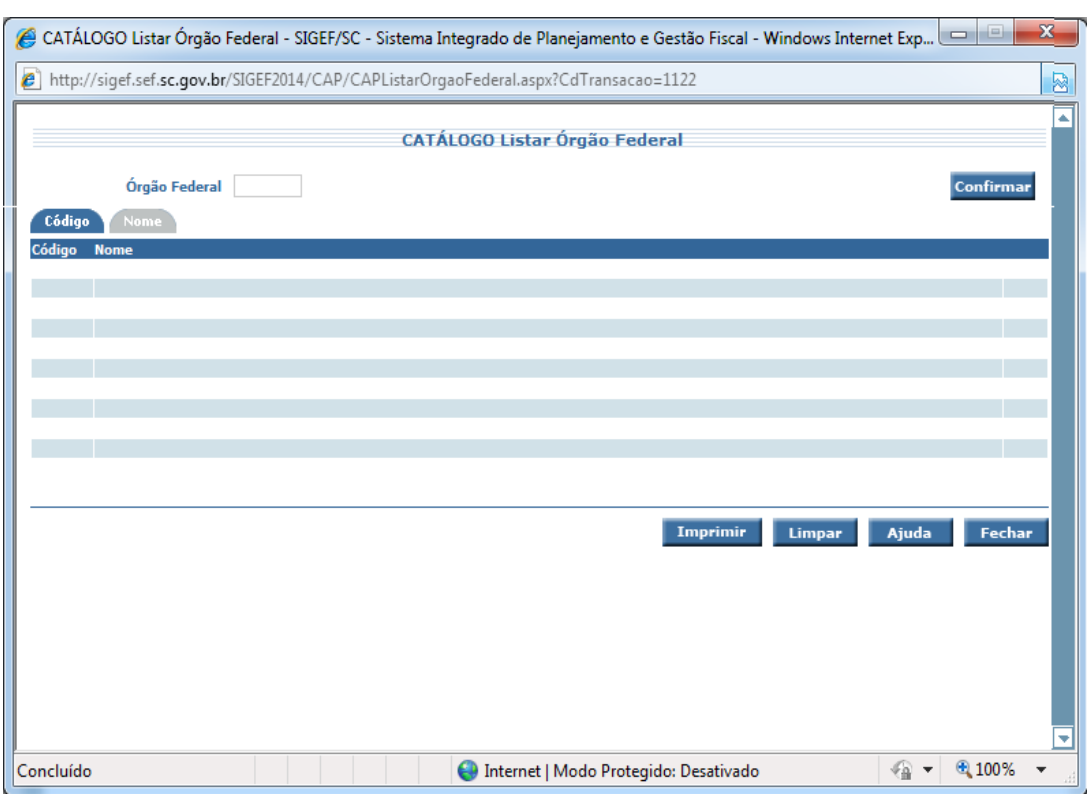

#### **Explicações da Tela:**

**Figura 02 – Tela de Listar Órgão Federal - Aba Código**

Clicando em **"confirmar"** aparecerão todos os códigos dos Órgãos Federais cadastrados no sistema.

Pode ser buscado digitando o código do órgão federal no campo **"Órgão Federal"** e em seguida clicando em confirmar. O sistema apresentará uma lista com todos os Órgãos Federais cadastrados que possuam código maior ou igual ao informado, se informado.

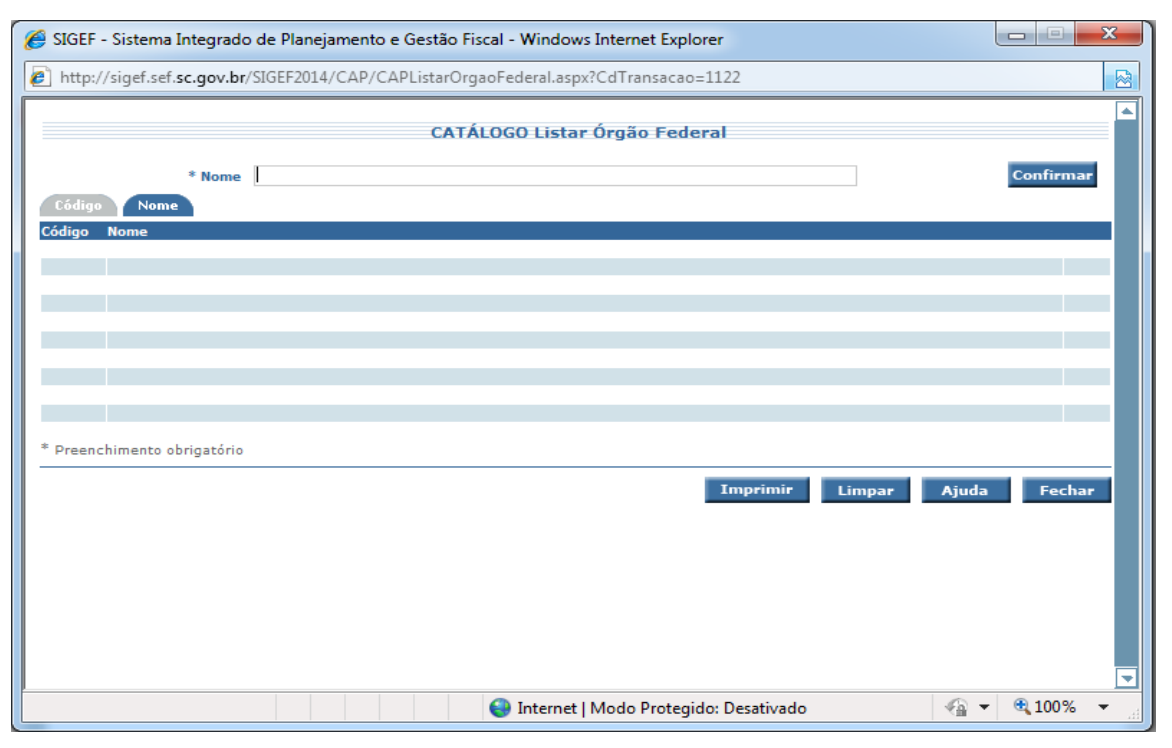

**Figura 03 – Tela de Listar Órgão Federal - Aba Nome**

Clicando na aba **"Nome"** o sistema apresenta uma lista com todos os Órgãos Federais cadastrados no sistema que possuam o nome, ou parte dele, igual ao nome informado. Se não informado o sistema não buscará.

#### **7.3. CATÁLOGO Listar Oportunidades**

**Objetivo:** Permite listar as Oportunidades cadastradas, sejam elas provenientes do Programa Federal SICONV, Programas de Aceleração de Crescimento (PAC) ou Outras Oportunidades.

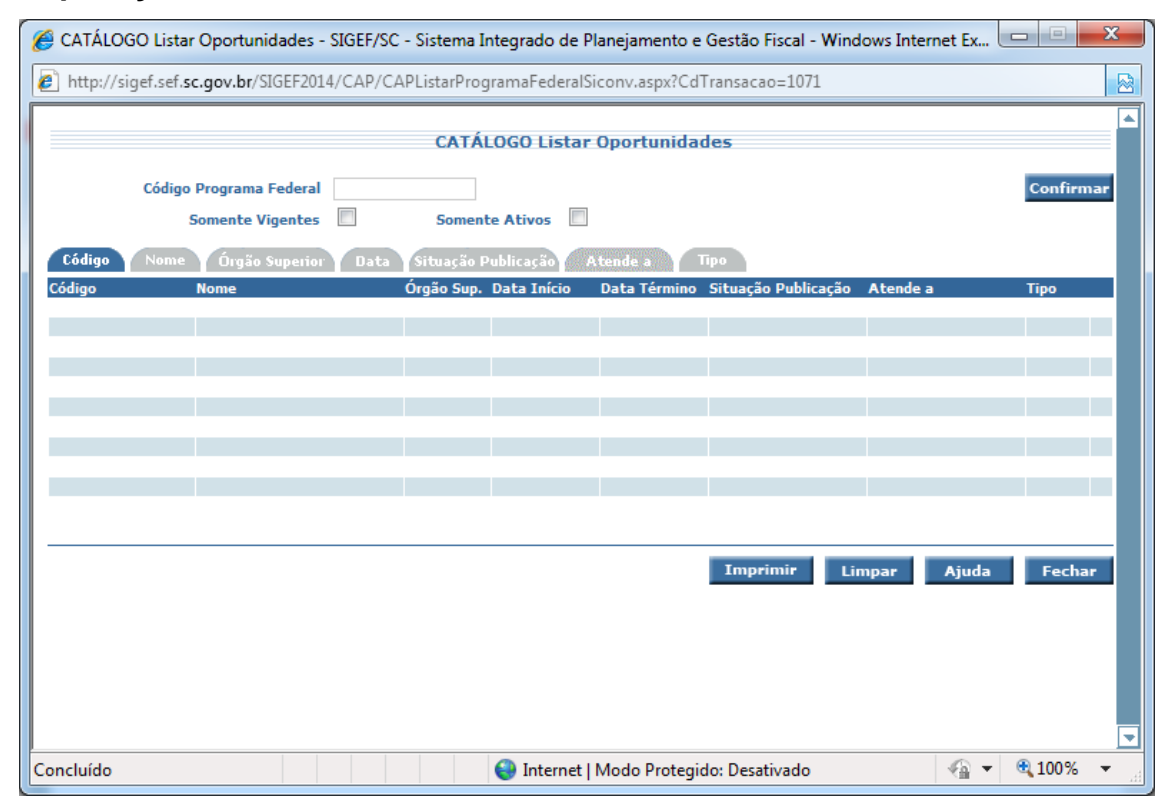

#### **Explicações da Tela:**

*Figura 04 – Tela de Listar Oportunidades – Aba Código*

Clicando em "confirmar" aparecerão todos os códigos dos programas disponíveis.

Clicando em **"somente vigentes"** aparecerão todos os programas que estão dentro do prazo de vigência para apresentação de plano de trabalho/projeto. Caso contrário aparecerão todos os programas cadastrados.

Clicando em **"somente ativos"** aparecerão todos os programas cadastrados, até mesmo os que já venceram (vigente).

**Código:** pode ser buscado digitando o código do programa. O sistema apresenta uma lista com todos os Programas que possuam código maior ou igual ao informado, se informado.

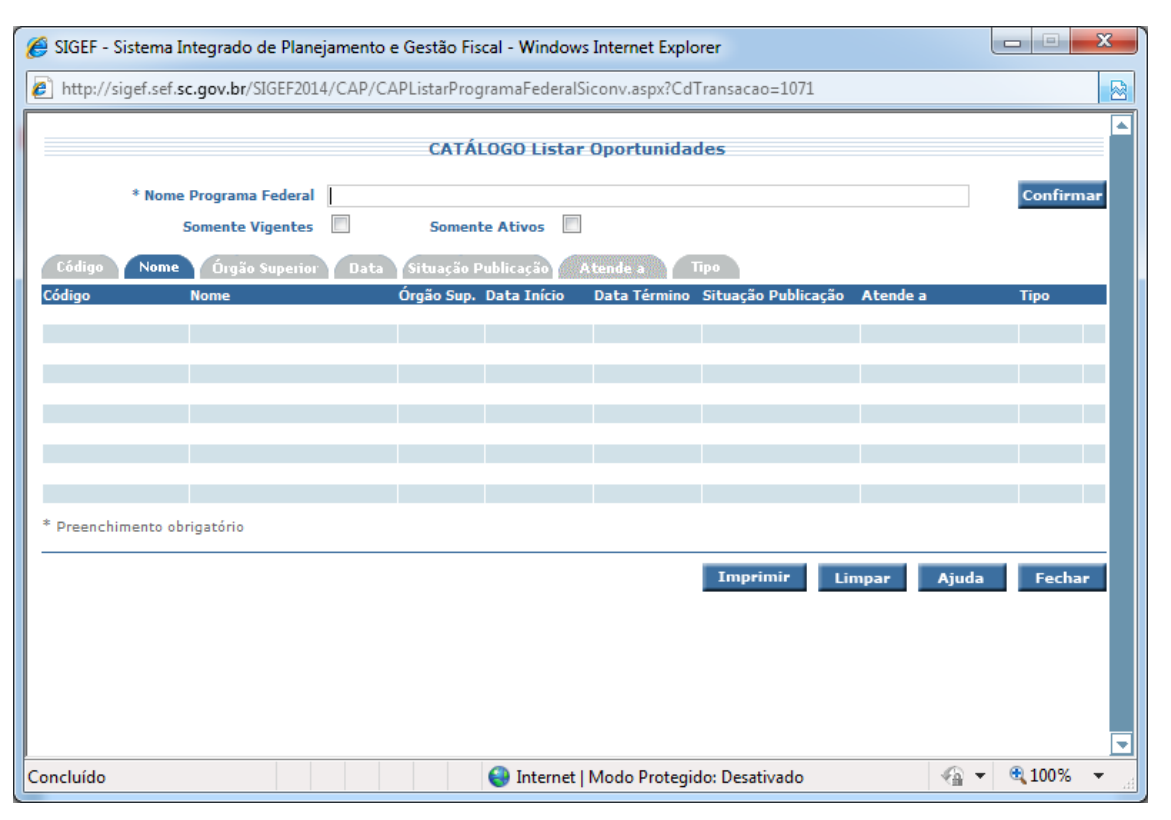

*Figura 05 – Tela de Listar Oportunidades - Aba Nome*

**Nome Programa Federal**: digitando o nome do programa o sistema apresenta uma lista com todos os Programas Federais que possuam o nome, ou parte dele, igual ao nome informado. Se não informado o sistema não buscará.

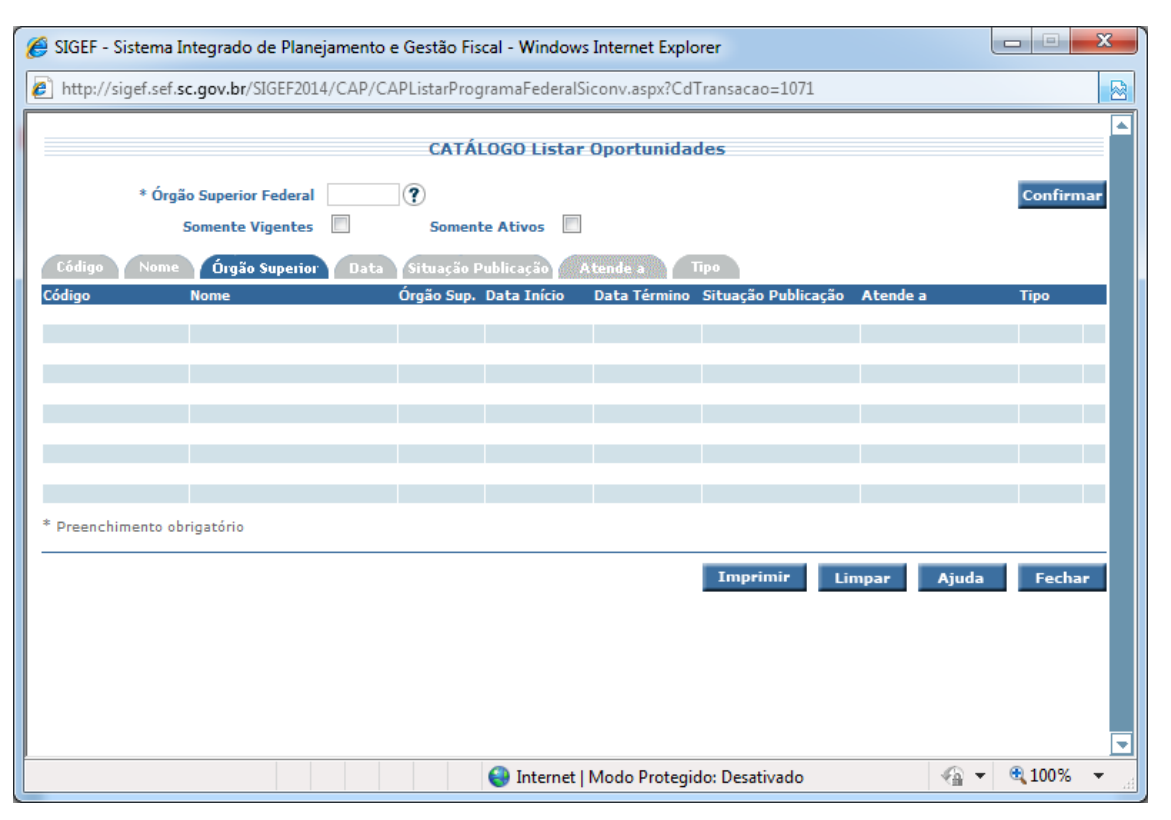

*Figura 06 – Tela de Listar Oportunidades – Aba Órgão Superior*

**Órgão Superior**: digitando o código do órgão superior o sistema apresenta uma lista com todos os Programas Federais que possuam o órgão superior, igual ao órgão superior informado, com opção de busca. Se não informado o sistema não buscará.

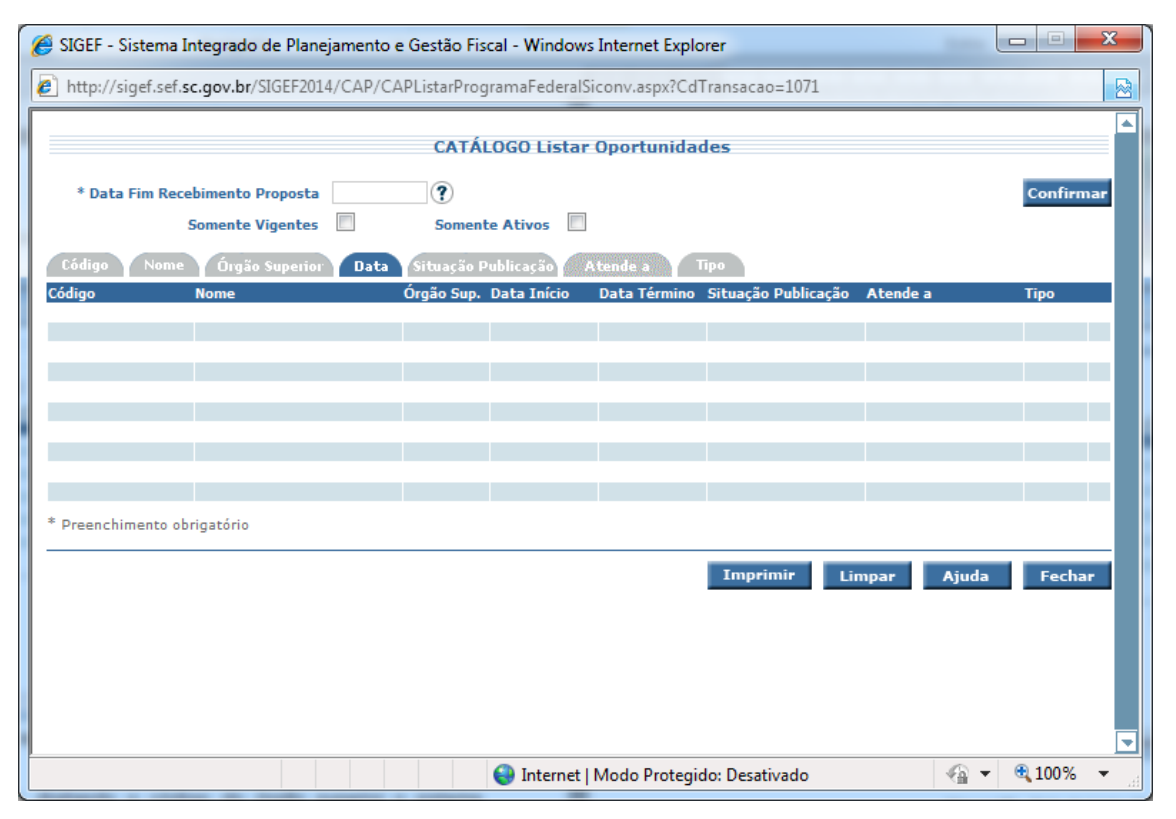

*Figura 07 – Tela de Listar Oportunidades – Aba Data*

**Data**: digitando a data fim do recebimento da proposta o sistema apresenta uma lista com todos os Programas Federais que possuam a data final de vigência menor ou igual àquela data, ordenando a lista de forma crescente por código, com opção de busca. Se não informado o sistema não buscará.

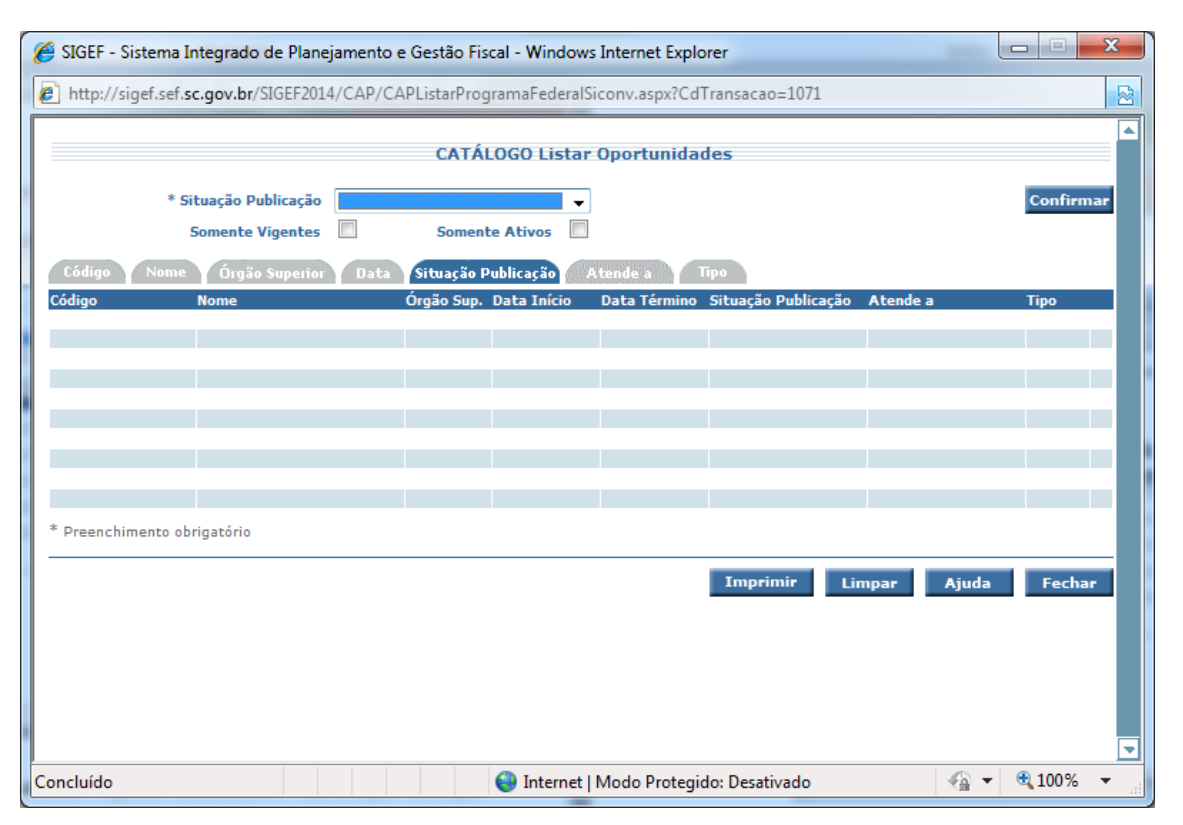

*Figura 08 – Tela de Listar Oportunidades – Aba Situação Publicação*

O sistema apresenta uma lista com todos os Programas Federais que possuam situação publicação igual à informada. Se não informado o sistema não buscará.

Assim, os Programas SICONV podem estar nas seguintes situações:

 $\checkmark$  Não Analisado: Situação inicial do Programa, assim que importado pelo sistema, no caso de programa federal do SICONV, ou cadastro manualmente pelo Órgão Central, se PAC ou outros.

 $\checkmark$  Analisado e Não Publicado: O Programa foi analisado pelo Órgão Central, mas não foi eleito para Publicação.

 $\checkmark$  Publicado: O Programa Federal SICONV foi analisado, atualizado pelo Órgão Central e Publicado, podendo ser utilizado pelas Unidades Gestoras do Estado.

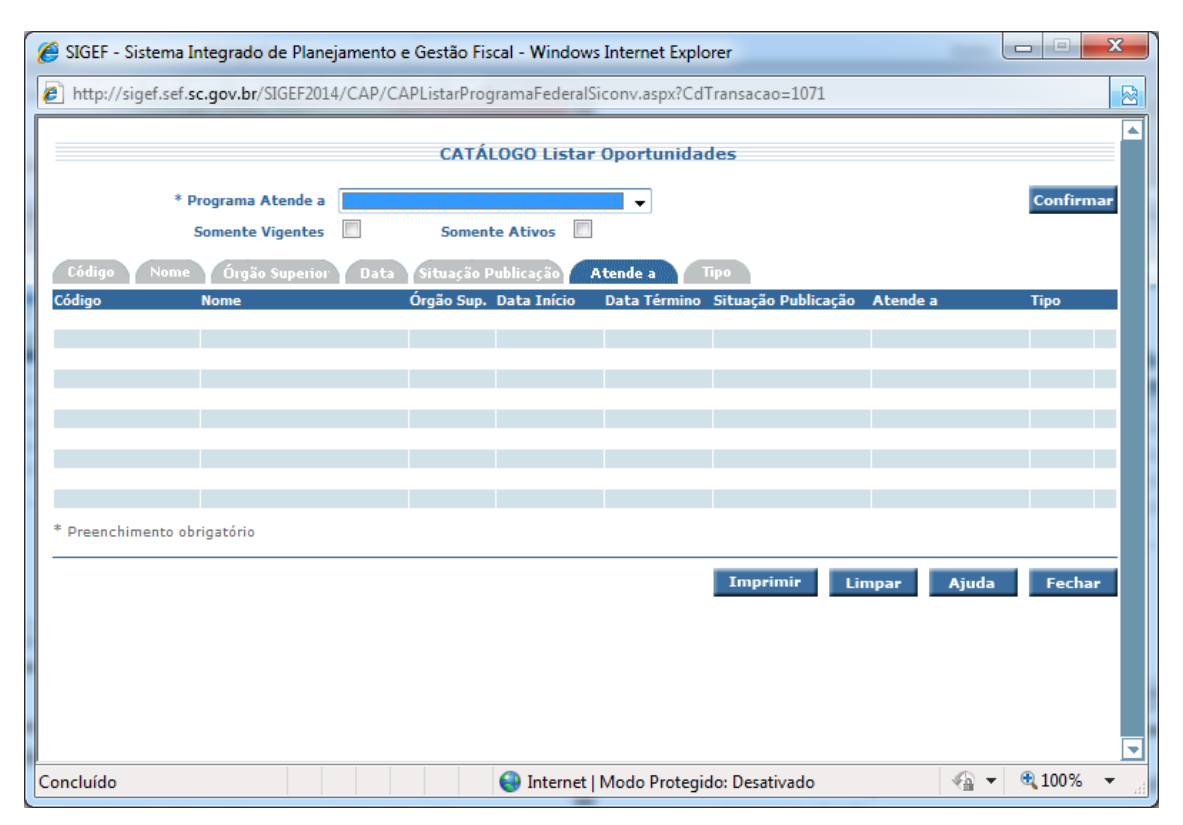

*Figura 09 – Tela de Listar Oportunidades – Aba Atende a*

**O Programa Atende a:** Escolher a opção de seu interesse a quem o programa atende.

- $\checkmark$  Administração Pública SC;
- $\checkmark$  Administração Pública Municipal;
- Consórcios Públicos;
- $\checkmark$  Entidades sem Fins Lucrativos;
- $\checkmark$  Empresas Públicas/Economia Mista.

Cabe ressaltar que o SICAP filtra do SICONV apenas os programas federais que atendem o Estado (Administração Pública SC e Empresas Públicas/Economia Mista). Destes que interessam ao Estado acrescenta-se se o mesmo programa também atende a outros públicos (Administração Pública Municipal, Consórcios Públicos e Entidades sem Fins Lucrativos). No entanto, programas que atendem a estes outros públicos, mas que não atendem ao Estado, não são divulgados.

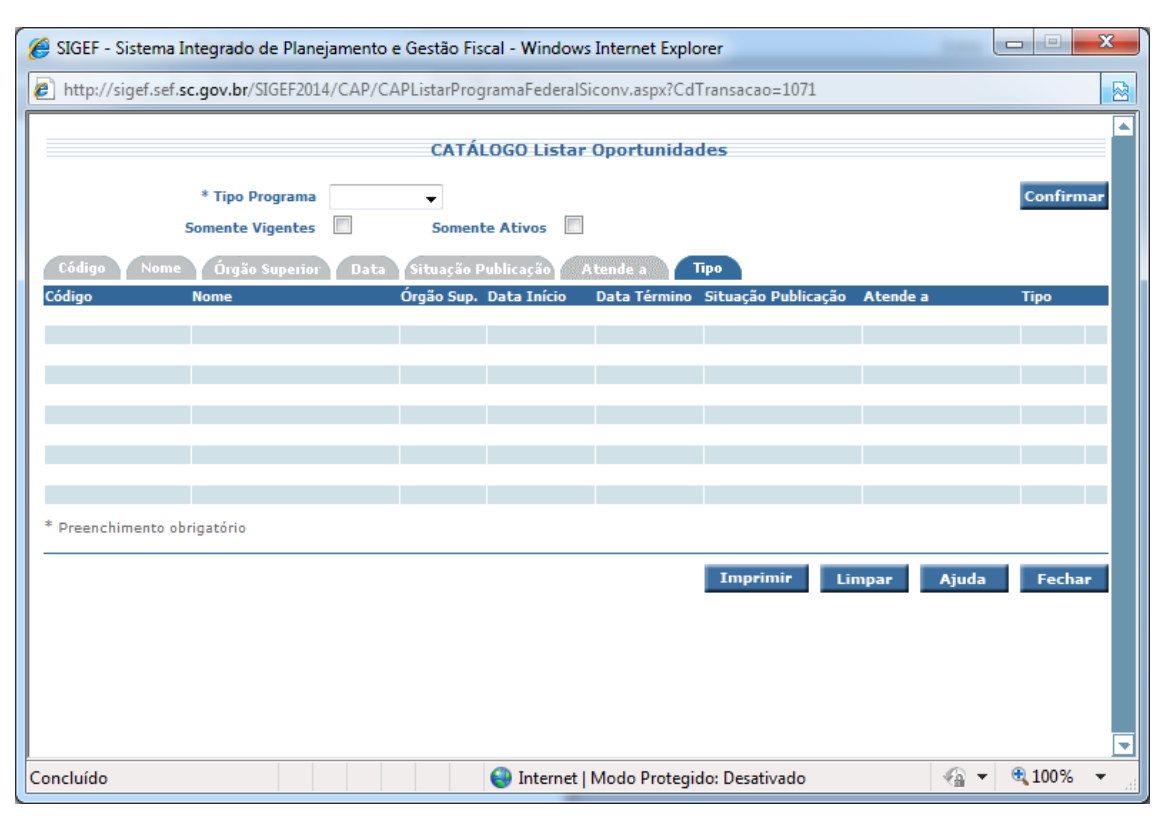

*Figura 10 – Tela de Listar Oportunidades – Aba Tipo*

**Tipo Programa:** Escolher o tipo de programa no banco de oportunidades: SICONV, PAC ou Outros.

**SICONV:** Filtra todos os programas federais disponibilizados para Santa Catarina pelo sistema SICONV.

**PAC:** Filtra as seleções que se encontram abertas no PAC (Programa de Aceleração do Crescimento).

**Outros:** Filtra outras possibilidades de parcerias com terceiros.

#### **7.4. CATÁLOGO Listar Programas Federais - Orçamento Federal – Estado**

**Objetivo:** Listar a Posição Orçamentária dos Programas Federais disponíveis no site da Câmara carimbados ao Estado, ou seja, na modalidade 30 (transferências a Estado) para o Ente Santa Catarina.

#### **Explicações da Tela:**

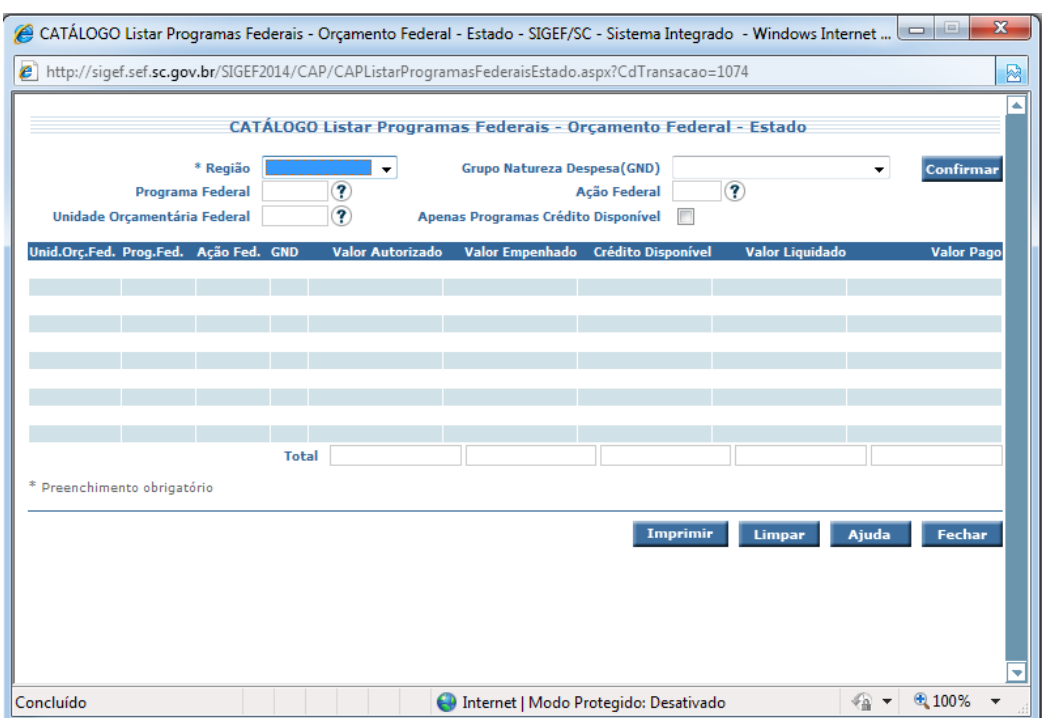

*Figura 11 – Tela de Listar Programas Federais – Orçamento Federal - Estado*

### **Preencher as informações necessárias e submeter à operação.**

#### **Possibilidades de filtro:**

**Região (\*campo obrigatório):** Região para consulta da Posição Orçamentária. Poderá ser a Região de Santa Catarina ou Nacional para todos os Estados Brasileiros.

**Programa Federal:** Programa do Orçamento Federal, com opção de busca por código/nome;

**Unidade Orçamentária Federal:** Unidade Orçamentária Federal, com opção de busca por código/nome;

**Grupo Natureza Despesa (GND):** Grupo de Natureza da Despesa.

**Ação Federal:** Ação do Orçamento Federal, com opção de busca por código/nome;

**Apenas Programas Crédito Disponível:** Quando estiver marcado trará somente os Programas Federais que possuam Crédito Disponível, ou seja, Valor Autorizado menos Valor Empenhado que resulte em um valor superior a Zero.

**7.5. CATÁLOGO Listar Programas Federais-Orçamento Federal-Municípios**

**Objetivo:** Listar a Posição Orçamentária dos Programas Federais disponíveis no site da Câmara carimbados aos Municípios de Santa Catarina, ou seja, na modalidade 40 (transferências a Municípios) e especificamente Santa Catarina.

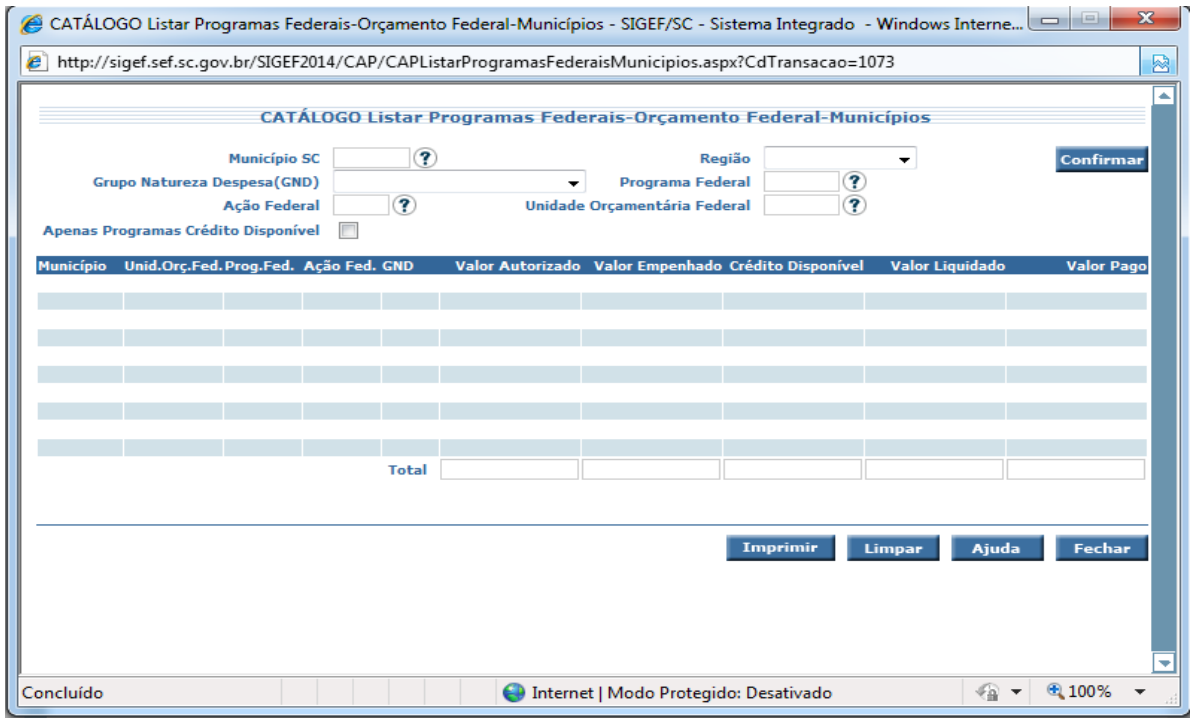

**Figura 12 – Tela de Listar Programas Federais – Orçamento Federal - Municípios**

## **Preencher as informações necessárias e submeter à operação.**

#### **Possibilidades de filtro:**

**Município SC:** Municípios de Santa Catarina que receberam valores Orçamentários, com opção de busca por código/nome;

**Grupo Natureza Despesa (GND):** Grupo de Natureza da Despesa.

**Ação Federal:** Ação do Orçamento Federal, com opção de busca por código/nome;

**Apenas Programas Crédito Disponível:** Quando estiver marcado trará somente os Programas Federais que possuam Crédito Disponível, ou seja, Valor Autorizado menos Valor Empenhado resulte em um valor superior a Zero.

**Região:** Região para consulta da Posição Orçamentária. Poderá ser a Região de Santa Catarina, ou Nacional para todos os Municípios Brasileiros.

**Programa Federal:** Programa do Orçamento Federal, com opção de busca por código/nome;

**Unidade Orçamentária Federal:** Unidade Orçamentária Federal, com opção de busca por código/nome.

#### **8. FLUXO DO PROCESSO SUB-MÓDULO BANCO DE OPORTUNIDADES**

![](_page_22_Figure_2.jpeg)

#### **9. FUNCIONALIDADES DO SUB-MÓDULO BANCO DE PROJETOS (PRÉ-PROJETO)**

Para a fase de elaboração de projetos foram desenvolvidas no Módulo de Captação de Recursos (SICAP) três metodologias com funções bastante específicas:

**Pré-projeto (PR)**: ideia, desenho do projeto;

 **Projeto SICONV**: projeto a ser elaborado dentro dos parâmetros do SICONV, quando se tem perspectiva que a fonte de recursos será de transferência voluntária da União;

 **Avaliação Prévia de Projetos**: metodologia de avaliação de projeto, com o intuito de conhecer o grau de maturidade do projeto e estabelecer ações necessárias à sua boa implementação.

Conforme mencionado no item 5 deste manual, aqui serão abordadas apenas as funcionalidades do Pré-Projeto, que permitirão que se crie e gerencie um portfólio de Projetos que poderão ser utilizados para a captação de recursos, por meio de convênios e outros instrumentos e como escopo de Operação de Crédito.

Considerando que já houve a delimitação do problema, o estabelecimento da situação futura desejada (solução ou abrandamento do problema) e a escolha da alternativa (estratégia a ser adotada) parte-se para a construção do desenho do projeto, aqui denominada de Pré-Projeto (PR), de acordo com as informações solicitadas no Manter Pré-Projeto, especificadas a seguir.

**9.1 Pré-Proj Manter Pré-Projeto:** 

**Objetivo:** Manter as informações referentes ao Pré-Projeto

Para inserir um Pré-Projeto no sistema, ou seja, a ideia inicial de um

projeto utiliza-se a funcionalidade **"Pré-Proj Manter Pré-Projeto".** Ao acessar o "Pré-Proj Manter Pré-Projeto" o usuário deverá preencher as abas de: Identificação, Objetivos, Justificativa, Metodologia, Orçamento e Complemento. Após preenchimento de todas as informações em todas as abas e clicando-se no "inserir" o sistema atribuirá o número do PR. A funcionalidade "Pré-Proj Manter Pré-Projeto" também poderá ser utilizada para alterar, consultar e listar (detalhar) um PR. Recomenda-se que após obtenção do número do PR anote-se o mesmo para facilitar consultas futuras.

Dica: como para inserir um PR são obrigatórias várias informações, caso o usuário não esteja de posse de todas estas informações ou não haja tempo suficiente para inseri-las no momento do cadastramento, o usuário pode colocar uma letra (x, por exemplo) nos campos obrigatórios para que o PR possa ser incluído e ganhe um número. Assim, de posse das informações faltantes, o usuário poderá alterar o PR para complementá-lo e finalizá-lo.

![](_page_24_Picture_93.jpeg)

*Figura 14 – Manter Pré-Projeto*

#### **RESUMO:**

Para incluir um PR preencha os campos da tela e escolha **Incluir**. Não

preencha o Código do PR, pois o mesmo será gerado pelo sistema. Para consultar informe o código do PR e escolha **Consultar**. O sistema irá montar a tela com as informações referentes a esse registro. Efetue as alterações necessárias e tecle em **Alterar**. A opção **Listar** permite que o usuário selecione o registro desejado por meio de lista auxiliar. Na pasta Programa, um clique em **Adicionar** permite o acesso ao Adicionar Programa Federal e um clique em **Remover** remove o item selecionado.

#### **DETALHAMENTO:**

**Aba Identificação:** Nesta aba o usuário preenche as informações que identificam o PR.

![](_page_25_Picture_107.jpeg)

*Figura 15 – Manter Pré-Projeto – Aba Identificação*

**Unidade Gestora/Gestão (UG)**: o usuário deverá utilizar a pesquisa do sistema (?) para selecionar a sua UG ou digitar diretamente o código de sua UG.

**Pré-Projeto**: o sistema gera automaticamente após o preenchimento de todas as informações (todas as abas);

**Objeto**: Produto final do futuro projeto. Exemplo: Construção da Unidade Prisional na Região da Grande Florianópolis;

**Tipo Predominante**: o sistema oferece opções de preenchimento para o tipo de PR: "aquisições", "obras", "serviço", etc.. O usuário deverá fazer a opção pelo tipo predominante do PR, ou seja, se o futuro projeto for uma obra, mesmo que tenha pequenas parcelas de serviços e compras, optar pelo tipo "obra" e assim para os demais casos.

**Estimativa de valor**: estimar o valor que custará o futuro projeto, incluindo todas as etapas. Essa estimativa deve estar o mais próxima possível do valor do projeto, para não haver prejuízos nas fases seguintes de seu ciclo de vida.

**Função predominante**: selecionar na pesquisa do sistema (?) a função orçamentária a que o projeto se refere, ou seja, a principal função do futuro projeto, tal como: saúde, educação, transporte, etc. Maiores detalhes ver Portaria Ministério do Planejamento e Gestão (MPOG) n. 42/1999.

**Coordenador do Projeto, Telefone e Email**: informar os dados de quem irá coordenar o projeto. O sistema apresenta opção de pesquisa pelo nome e pelo CPF. O usuário deverá selecionar o coordenador (pelo nome ou CPF) e o sistema trará as informações de telefone e email.

**Proposta de Emenda**: anualmente a Secretaria de Articulação Nacional (SAN) do Estado envia ofício aos órgãos e solicita a estes o encaminhamento de projetos para subsidiar indicação de emendas a Lei Orçamentária Anual da União pelos parlamentares. Esta opção do sistema servirá para selecionar e separar estes projetos para este objetivo. Caso não se tenha conhecimento ainda se o PR será utilizado como sugestão para emenda parlamentar, como é um item obrigatório de preenchimento, o usuário deverá responder "não", sendo possível alterar essa informação quando necessário.

**Situação**: o sistema informará a situação que o PR se encontra. As situações poderão ser: "Em Edição", "Em Análise", "Em Complementação", "Aprovado" ou "Reprovado".

**Situação Registro**: o sistema dá a opção de se inativar um registro de um PR. Se um determinado PR estiver na situação "Em Edição" ou "Em Complementação" o usuário poderá inativa-lo. Se um registro estiver em outras situações o usuário da UG não poderá inativa-lo.

![](_page_27_Picture_95.jpeg)

#### **Aba Objetivo:**

*Figura 16 – Manter Pré-Projeto – Aba Objetivo*

**Objetivos**: definir com clareza o que se pretende alcançar com o projeto. Qual a transformação que se espera alcançar com a execução do projeto? O objetivo deve ser passível de se medir. Sugere-se privilegiar a utilização de verbos no infinitivo para definição do objetivo. Caso se tenha dificuldade de mensurar um objetivo, provavelmente ele não é um bom objetivo.

Exemplo:

*Objetivo: Contribuir com a política estadual de redução e/ou eliminação do déficit carcerário no Estado através da construção de Unidade Prisional na região da Grande Florianópolis, com capacidade estimada para 388 (trezentos e oitenta e oito) vagas masculinas, área total construída estimada em 2.355 m2, objetivando a desativação da Central de Triagem situada no Bairro Estreito.*

**Aba Justificativa:** os campos Problema/Diagnóstico, Relevância/Benefícios e Público-Alvo irão compor a justificativa do futuro projeto. A Justificativa do projeto responde a pergunta: Por que executar o projeto? A justificativa é, frequentemente, um dos elementos que mais contribui na aprovação

![](_page_28_Picture_0.jpeg)

![](_page_28_Picture_99.jpeg)

![](_page_28_Picture_100.jpeg)

*Figura 17 – Manter Pré-Projeto – Aba Justificativa*

**Problema/Diagnóstico**: um problema é uma determinada questão que requer uma solução. Por sua vez, o diagnóstico deve apresentar a descrição da situação que se pretende enfrentar e transformar e quais os elementos que têm contribuído para a sua manutenção, o problema a ser enfrentado, qual seu contexto histórico e quais os elementos que contribuíram para sua configuração atual, qual sua dimensão geográfica e populacional, quais os principais atores envolvidos locais, regionais e nacionais, tanto do setor público como da sociedade civil. Neste campo é fundamental destacar que o projeto é uma resposta a um determinado problema percebido. Também é importante apresentar o problema central do projeto, ou seja, qual a questão ou situação que motivou a sua realização. A clara formulação da questão central do projeto é importante para o seu planejamento e execução.

**Relevância/Benefícios**: explicar a relevância do desenvolvimento do projeto e os benefícios e que ele trará. Relevância é importância do projeto, a qualidade do tema que determina se este tem pertinência e é adequado para inclusão no projeto. Em um projeto público, uma vez resolvido o problema tem-se um benefício para sociedade. Devem-se descrever quais as melhorias esperadas como resultado do projeto.

**Público alvo**: compreende o conjunto de pessoas que se pretende

atender com a execução do projeto, em relação ao qual serão avaliados os resultados. Recomenda-se para a definição do público-alvo evitar generalizações que não correspondam efetivamente ao grupo de pessoas contempladas pelos resultados do projeto. O projeto pode atingir pessoas direta e indiretamente. Os beneficiários diretos são indivíduos que participam das atividades desenvolvidas no âmbito do projeto ou que receberão apoio direto do projeto. Já os beneficiários indiretos são indivíduos influenciados pela ação dos beneficiários diretos do projeto.

Exemplo considerando a Construção da Unidade Prisional:

Diretos: xx presos, xx servidores.

Indiretos: sociedade, familiares dos presos.

**Aba Metodologia:** Neste campo é necessário descrever de maneira clara e definida as formas e técnicas que serão utilizadas para implementar o projeto.

![](_page_29_Picture_95.jpeg)

*Figura 18 – Manter Pré-Projeto – Aba Metodologia*

**O que fazer (metas)?**: por definição meta é um objetivo almejado que pode ser mensurado e claramente definido. As metas são as maneiras que foram escolhidas para atingir os objetivos do projeto. As metas devem dar noção de abrangência e temporalidade e medem a eficiência das atividades de um projeto. É uma relação entre os objetivos e as entregas do projeto quantificando os indicadores;

**Aba Orçamento:**

**Como fazer (atividades)?**: são as tarefas que serão executadas para gerar cada um dos produtos do projeto e que geralmente implicam em custos;

**Quando fazer (cronograma)?**: é a definição das datas de início e término de cada atividade componente do projeto, esquematizando-as para que se tenha uma compreensão das relações e complementos entre cada uma das partes. É necessária uma estimativa prévia, calculando o tempo total decorrido em cada uma das atividades que serão desenvolvidas no projeto e ainda adicionando uma margem de erro para evitar ultrapassar o limite imposto. O estabelecimento do cronograma é fundamental para alocar os recursos disponíveis e necessários nas atividades identificadas.

![](_page_30_Picture_98.jpeg)

#### *Figura 19 – Manter Pré-Projeto - Orçamento*

**Alternativa de fontes de recursos**: informar se existem alternativas de financiamento do projeto, considerando fontes de recursos de terceiros, tais como: convênios, operações de crédito, etc. Assim se o usuário tem conhecimento de algum programa federal que possa vir a ser disponibilizado ou se já fez algum contato prévio com algum Ministério, por exemplo, deve informar neste campo,

**Os custos de manutenção serão de responsabilidade do Estado?**: o sistema apresenta as opções de resposta "sim" ou "não". A alínea "c" esclarecerá melhor essa questão.

**Caso negativo, de quem será a responsabilidade pelos custos de manutenção do projeto?**: se na pergunta anterior o usuário respondeu que os custos de manutenção não serão por conta do Estado, neste campo deverá esclarecer de quem serão esses custos. Os custos de manutenção do produto que o projeto irá gerar poderão ser, por exemplo, por conta do município ou de outro ente.

**Caso positivo, qual a estimativa de valor de manutenção do projeto?**: se na pergunta anterior o usuário respondeu que os custos de manutenção serão por conta do Estado, neste campo deverá informar qual o valor aproximado estimado para o gasto, com base anual, por exemplo. Aqui a preocupação é se ao desenvolver o projeto o órgão tem ciência da responsabilidade e dos custos futuros de manutenção.

![](_page_31_Picture_105.jpeg)

#### **Aba Complemento:**

*Figura 20 – Manter Pré-Projeto - Aba Complemento*

**Qual o impacto ambiental do Projeto?**: neste campo informar e descrever, se for o caso, se a realização do projeto implicará em algum impacto ambiental.

**Existe ligação com outros Projetos? Justifique**: informar se o projeto está ligado com outros projetos existentes no governo, ou seja, se ele é uma continuação ou algo complementar do que já existe.

**Existem riscos ligados ao Projeto?**: informar se existe alguma possibilidade do projeto não acontecer ou ser inviável (total ou parcialmente).

**Há necessidade de conscientizações ou capacitações prévias ao projeto? Justifique**: o sistema traz dois campos para essa questão. No primeiro campo o usuário deverá apenas selecionar sim ou não. No segundo campo o usuário deverá explicar sua resposta (sim ou não). Os projetos não acontecem independentemente das pessoas. Eles têm que ser capitaneados por alguém e envolver os executores, parceiros e, frequentemente, os beneficiários. Nesse sentido, algumas ações, como sensibilizações ou capacitações, podem e devem estar previstas como atividades prévias ao projeto.

**Há necessidade de desapropriações de terrenos?** o sistema apresenta as opções de resposta "sim" ou "não". Deverá ser preenchido conforme a realidade do futuro projeto.

**Se a resposta for sim, qual a quantidade de desapropriações e custos estimados?**: o sistema apresenta dois campos, um para colocar a quantidade e outro para colocar os valores estimados de desapropriação.

**9.2 Pré-Proj Associar Documento Pré-Projeto**

**Objetivo:** Associar documentos referentes ao Pré-Projeto.

![](_page_33_Figure_1.jpeg)

![](_page_33_Figure_2.jpeg)

#### **DETALHAMENTO:**

Como o PR é um resumo de projeto dentro de uma metodologia prédefinida no sistema, o SICAP oferece a opção de inserir documentos de forma complementar, como, por exemplo, para fazer referências e comprovações. Para anexar documentos ao PR o usuário deverá utilizar a funcionalidade "Pré-Proj Associar Documento Pré-Projeto". Nesta funcionalidade é possível adicionar e remover documentos. O usuário seleciona sua UG na pesquisa (?), informa o número do PR (ou pesquisar, se não lembrar - ?) e *adiciona* o documento. À medida que os documentos forem sendo adicionados ficarão listados na tela e poderão ser selecionados para serem removidos.

| * UG / Gestão                      | 999999 99999                      | $\left( 2\right)$         |                                 |                              | <b>Pesquisar</b> |
|------------------------------------|-----------------------------------|---------------------------|---------------------------------|------------------------------|------------------|
| * Pré-Projeto<br><b>Documentos</b> | 9999 PR 999999 (?)<br><b>Data</b> | Responsável               | <b>Documento</b>                | <b>Arquivo</b>               | <b>Adicionar</b> |
|                                    |                                   | 99/99/9999 999.999.999-99 | XXXXXXXXXXXXXXXXXXXXXXXXXXXXXXX | XXXXXXXXXXXXXXXXXXX.XXX      | <b>Remover</b>   |
|                                    |                                   | 99/99/9999 999.999.999-99 | XXXXXXXXXXXXXXXXXXXXXXXXXXXX    | XXXXXXXXXXXXXXXXXXXXX        |                  |
|                                    |                                   | 99/99/9999 999.999.999-99 | XXXXXXXXXXXXXXXXXXXXXXXXXXXXX   | <b>XXXXXXXXXXXXXXXXX.XXX</b> |                  |
|                                    |                                   | 99/99/9999 999.999.999-99 | XXXXXXXXXXXXXXXXXXXXXXXXXXX     | XXXXXXXXXXXXXXXXXXXXX        |                  |
|                                    |                                   | 99/99/9999 999.999.999-99 | XXXXXXXXXXXXXXXXXXXXXXXXXXXXX   | XXXXXXXXXXXXXXXXXXX.XXX      |                  |
|                                    |                                   | 99/99/9999 999.999.999-99 | XXXXXXXXXXXXXXXXXXXXXXXXXXXXXX  | XXXXXXXXXXXXXXXXXXXXX        |                  |
|                                    |                                   | 99/99/9999 999.999.999-99 | XXXXXXXXXXXXXXXXXXXXXXXXXXXXXXX | XXXXXXXXXXXXXXXXXXX.XXX      |                  |
|                                    |                                   | 99/99/9999 999.999.999-99 | XXXXXXXXXXXXXXXXXXXXXXXXXXXXXX  | XXXXXXXXXXXXXXXXXXXXXX       |                  |
|                                    |                                   |                           |                                 |                              |                  |
|                                    |                                   |                           |                                 |                              |                  |
|                                    |                                   |                           |                                 |                              |                  |

*Figura 22 – Associar Documento Pré-Projeto*

#### **9.3 Pré-Proj Enviar Pré-Projeto Análise**

**Objetivo:** Enviar Pré-Projeto para ser analisado pelo Órgão Central.

![](_page_35_Picture_40.jpeg)

*Figura 23 – Enviar Pré-Projeto Análise – Aba Código*

![](_page_35_Picture_41.jpeg)

*Figura 24 – Enviar Pré-Projeto Análise – Aba Objeto*

![](_page_36_Picture_79.jpeg)

*Figura 25 – Enviar Pré-Projeto Análise – Aba Situação*

#### **DETALHAMENTO:**

O usuário deverá enviar seu PR para análise do Órgão Central. Para realizar esse procedimento utiliza-se a funcionalidade: "Pré-Proj Enviar Pré-Projeto Análise". Ao abrir a funcionalidade "Pré-Proj – Enviar Pré-Projeto Análise" o sistema oferecerá 3 opções de pesquisa para seleção do PR: pelo "código", pelo "objeto" ou pela "situação", sendo necessário sempre informar a UG. O sistema trará os PR's daquela UG que foram inseridos e que ainda não foram enviados para análise. O usuário deverá selecionar o PR de seu interesse. O sistema trará todas as abas preenchidas do PR. O usuário deverá marcar a caixa: "Enviar Análise Órgão Central – Sim".

|                  | Pré-Proj Enviar Pré-Projeto Análise                                                        |                 |
|------------------|--------------------------------------------------------------------------------------------|-----------------|
| Código<br>Objeto | 7<br>520100 00001<br>* Unidade Gestora / Gestão<br>7<br>2014 PR<br>Pré-Projeto<br>Situação | Confirmar       |
| Código           | <b>Objeto</b>                                                                              | <b>Situação</b> |
| 2014PR000002     | Educação e Qualificação Profissional de Jovens Egressos no Sistema Prisional               | Em Edição       |
| 2014PR000003     | Construção de Unidade Prisional na Região da Grande Florianópolis                          | Em Edicão       |
|                  |                                                                                            |                 |
|                  |                                                                                            |                 |
|                  |                                                                                            |                 |
|                  |                                                                                            |                 |

*Figura 26 – Enviar Pré-Projeto Análise – Aba Código – busca pela UG sem informar o código*

![](_page_37_Picture_51.jpeg)

*Figura 27 – Enviar Pré-Projeto Análise – Pré-Projeto selecionado*

**9.4 Pré-Proj Listar Pré-Projeto** 

**Objetivo:** Listar os Pré-Projetos cadastrados no sistema.

![](_page_37_Picture_52.jpeg)

*Figura 28 – Listar Pré-Projeto – Aba Código*

![](_page_38_Picture_45.jpeg)

*Figura 29 – Listar Pré-Projeto – Aba Objeto*

![](_page_38_Picture_46.jpeg)

*Figura 30 – Listar Pré-Projeto – Aba Valor*

![](_page_38_Picture_47.jpeg)

*Figura 31 – Listar Pré-Projeto – Aba Situação*

![](_page_39_Picture_82.jpeg)

*Figura 32 – Listar Pré-Projeto – Aba Função*

![](_page_39_Picture_83.jpeg)

*Figura 33 – Listar Pré-Projeto – Aba Programa Estadual*

#### **DETALHAMENTO:**

O usuário abrirá a funcionalidade "Pré-Proj Listar Pré-Projeto" e o sistema oferecerá 6 opções de pesquisa para seleção do PR: pelo "código", pelo "objeto", pelo "valor", pela "situação", pela "função" ou pelo "programa estadual". O sistema trará os PR's de acordo com a informação prestada pelo usuário na opção utilizada (código, objeto, etc.). Nas opções de pesquisa por:

**"Código":** nesta opção é obrigatório informar a UG, informando-se o código do PR o sistema trará as informações daquele PR. Se o usuário não informar o código do PR e acionar o botão "confirmar" o sistema trará todos os PR's daquela UG.

**"Objeto":** o sistema trará todos os PR's que constem o objeto digitado ou parte dele (consulta fonética).

**"Valor":** o sistema trará todos os PR's que tenham valor igual ou superior ao digitado.

**"Situação":** o sistema trará todos os PR's que estejam na situação selecionada (em edição, em análise, em complementação, aprovado ou reprovado).

**"Função":** o sistema trará todos os PR's que sejam referentes a "função" orçamentária selecionada.

**"Programa Estadual":** o sistema trará todos os PR's que sejam referentes ao Programa Estadual digitado ou parte dele (consulta fonética). Esta opção é para aqueles projetos que estão inseridos num pleito de operação de crédito, por exemplo, Caminhos do Desenvolvimento, Acelera SC, Caminhos Estratégicos da Produção.

Em todas as opções o sistema trará na tela uma lista com um ou mais PR's, conforme a consulta realizada. Então o usuário terá duas alternativas:

1. Poderá clicar um PR de seu interesse e o sistema trará a tela "Detalhar Pré-Projeto", com todas as abas preenchidas (identificação, objetivos, justificativa, metodologia, orçamento e complemento). A partir desse detalhamento o usuário poderá visualizar as informações na tela ou imprimir em forma de relatório o PR (o sistema apresenta a opção de gerar um arquivo em pdf, word, excel ou wordpad).

2. Ou poderá clicar diretamente na opção "imprimir" e o sistema apresentará a opção de gerar um arquivo (pdf, word, excel ou wordpad), apenas listando todos os PR's que constam na tela da consulta realizada com as seguintes informações: UG/Gestão, Código, Objeto, Valor, Situação, Função e Programa Estadual.

![](_page_40_Picture_115.jpeg)

**Opção 1:**

Secretaria de Estado da Fazenda Diretoria de Captação de Recursos e da Dívida Pública (DICD) Gerência de Captação de Recursos (GECAR)

![](_page_41_Picture_1.jpeg)

#### *Figura 34 – Listar Pré-Projeto – Aba Código*

![](_page_41_Picture_54.jpeg)

*Figura 35 – Listar Pré-Projeto – sem informar o código – todos os pré- projetos da UG informada no ano de 2014*

![](_page_41_Picture_55.jpeg)

*Figura 36 – Listar Pré-Projeto – Detalhar o Pré-Projeto selecionado na tela*

![](_page_42_Picture_49.jpeg)

*Figura 37 – Listar Pré-Projeto – Detalhar e Gerar Arquivo do Pré-Projeto selecionado na tela*

**Opção 2:**

![](_page_42_Picture_50.jpeg)

*Figura 38 – Listar Pré-Projeto – sem informar o código – todos os pré- projetos da UG informada no ano de 2014*

![](_page_43_Picture_38.jpeg)

*Figura 39 – Listar Pré-Projeto e Gerar Arquivo resumido de todos os pré-projetos da tela*

#### **9.5 Pré-Proj Imprimir Pré-Projeto**

Objetivo: Imprimir informações dos Pré-Projetos cadastrados no módulo de Captação de Recursos.

![](_page_44_Picture_64.jpeg)

*Figura 40 – Imprimir Pré-Projeto*

#### **DETALHAMENTO:**

Nesta funcionalidade o usuário poderá imprimir todos os PR's da UG preenchida. O sistema apresentará a opção de gerar um arquivo em pdf, word, excel ou wordpad. Se o usuário informar o número do PR o sistema irá gerar um relatório daquele PR informado. Se o usuário informar o "objeto" do PR o sistema irá gerar um relatório dos PR's dos quais constem o objeto digitado ou parte dele (consulta fonética). O usuário poderá ainda selecionar: "Função Predominante", "Órgão Federal", "Tipo Predominante", "Situação", "Encaminhamento", sendo que o sistema gerará um relatório de um ou mais PR's conforme informações prestadas. Se o usuário preencher mais de um campo o sistema irá gerar um relatório combinando as informações.

![](_page_45_Picture_27.jpeg)

*Figura 41 – Imprimir Pré-Projeto* 

**10. FLUXO DO PROCESSO DO SUB-MÓDULO BANCO DE PROJETOS (PRÉ-PROJETO)**

![](_page_46_Figure_2.jpeg)

Secretaria de Estado da Fazenda Diretoria de Captação de Recursos e da Dívida Pública (DICD) Gerência de Captação de Recursos (GECAR)

# **Suporte**

Secretaria de Estado da Fazenda Diretoria de Captação de Recursos e da Dívida Pública - DICD Gerência de Captação de Recursos - GECAR E-mail: gecar@sefaz.sc.gov.br Telefone: (48) 3665-2793